## ZEISS IOLMaster 700セキュリティアップデート ("PrintNightmare")

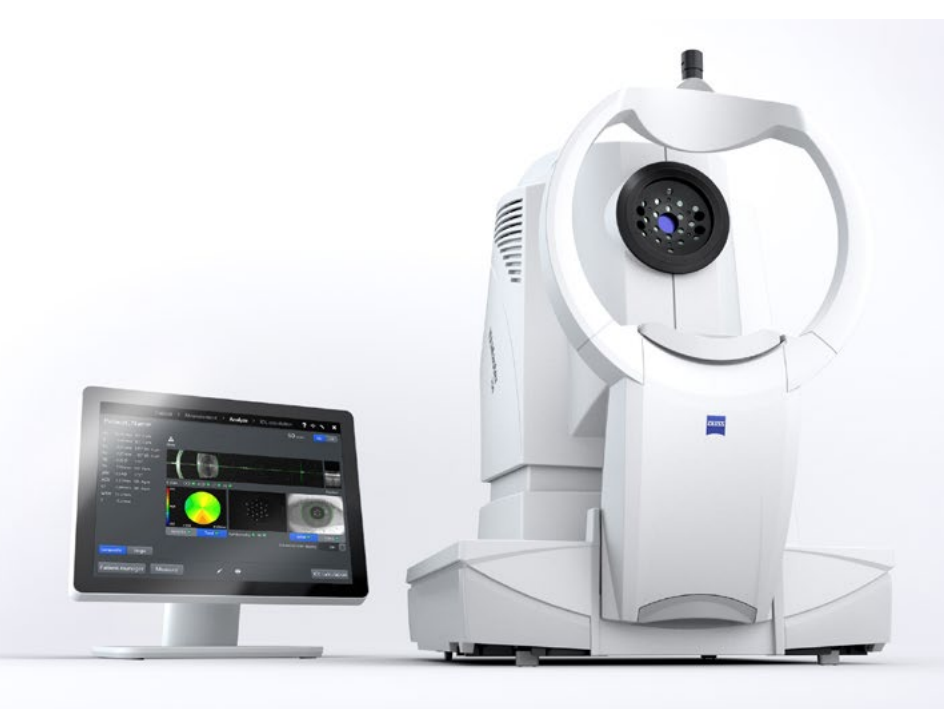

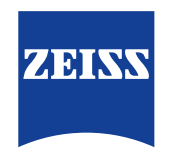

Seeing beyond

# ZEISS IOLMaster 700セキュリティアップデート ("PrintNightmare")

ご注意ください:本書類は、機器に付属のユーザーマニュアルに代わるものではありません。

### アップデートに関して

"PrintNightmare"は、Microsoft Windows OSで動作する機器に影響を与えるセキュリティの脆弱 性の名称です。Microsoftによると、「Windows Print Spooler Serviceが特定の権限で不適切な ファイル操作を実行すると、リモートデコードが実行される脆弱性が存在します。この脆弱性を悪用した攻 撃者は、SYSTEM権限で任意のコードを実行する必要があります。攻撃者はプログラムをインストールし、 データを表示、変更または削除し、あるいは無制限のユーザー権限で新しいアカウントをする可能性があり ます。」

"PrintNightmare"はZEISS IOLMaster 700のセキュリティや機能に影響を及ぼしません。それで もなお、機器のセキュリティアップデート(パッチ)を提供し、"PrintNightmare"のセキュリティの脆弱性 を解消します。

### 必要な記憶媒体

アップデートをインストール前にダウンロードするためには、2 GB以上のUSBメモリスティックが必要 です。

#### 準備

• 次のファイルをダウンロードし、USBスティックのルートディレクトリに直接保存します: - 000000-2485-398\_Vs01\_IOLMaster700UpdateOperatingSystem.upt

## IOLMaster 700へのアップデートのインストール方法

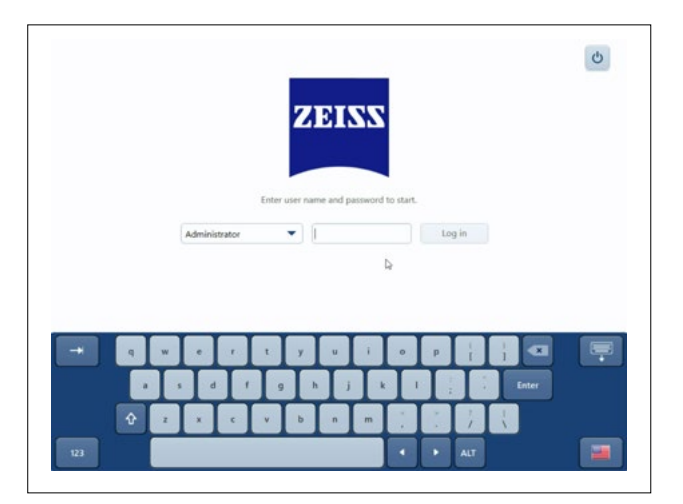

- 1. IOLMasterのスイッチをオフにします。
- 2. IOLMasterのスイッチをオンにします。
- 3. ログオン画面を呼び出します。
- 4. 「管理者」としてログオンします。

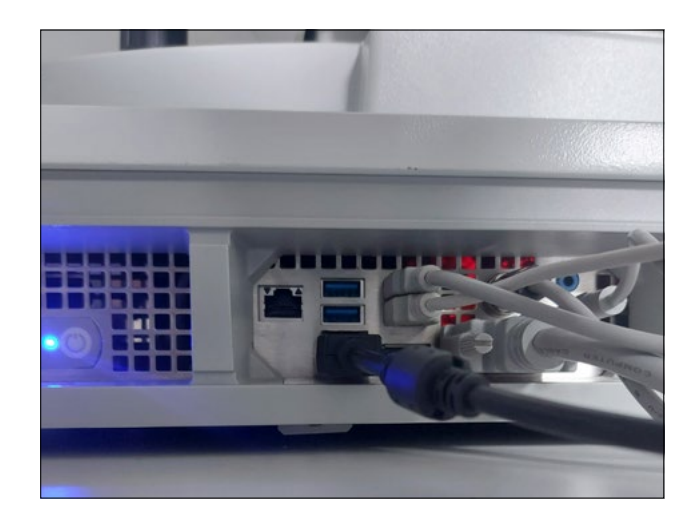

5. ソフトウェアアップデートが保存されているUSB スティックをIOLMasterに接続します。

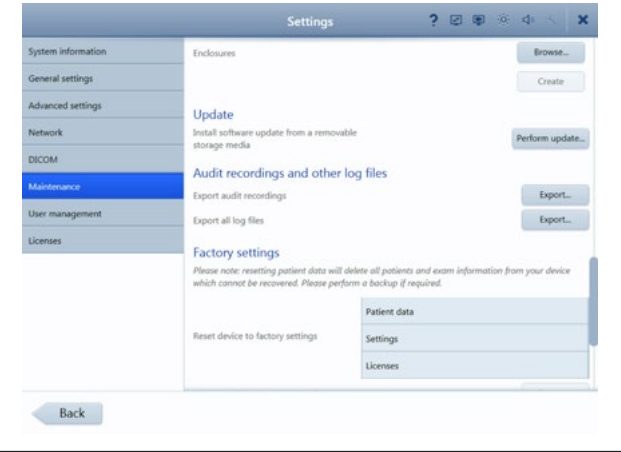

- 6. 設定を呼び出します(スパナアイコン)。
- 7. メニュー項目"Maintenance"を呼び出し ます。
- 8. "Update"セクションまでスクロールします。
- 9. "Perform update"をクリックします。

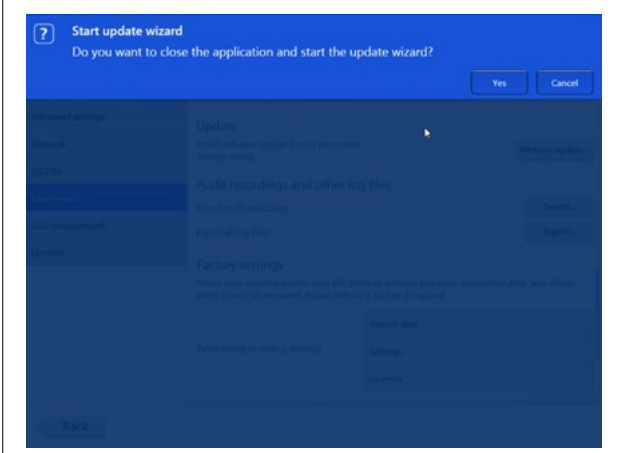

 $\mathbf{k}=\mathbf{Run}$  $Close$ 

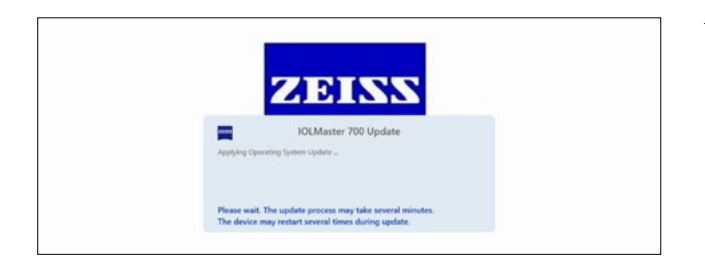

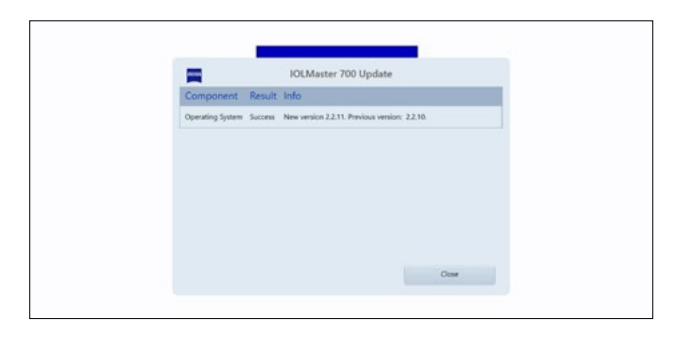

- 10. ポップアップウィンドウで"Yes"をクリックし てアップデートを開始します。
	- 注: このプロセスは最大1分かかる場合があり ます。

- 11. リストからソフトウェアアップデートを選択し ます。
- 12. "Run"をクリックします。
- 13. IOLMasterが自動的に再起動します。
- 14. IOLMasterはソフトウェアアップデートのみ をインストールします。このプロセスは5~30 分かかります。画面の指示に従って下さい。ソ フトウェアアップデートを2回インストールする 必要がある場合があります。そのような場合に は、IOLMasterはこの2回目のインストールプ ロセスもガイドします。
- 15. アップデートが完了すると、欄外にダイアログ ウィンドウが開きます。メッセージを読み、シス テムが正常に更新されたことを確認してくださ  $U_{\alpha}$
- 16. "Close"をクリックして更新ステップを終了し ます。
- 17. IOLMasterが自動的に再起動します。
- 18. USBスティックを取り外すことができます。

ZEISS製品インサイトで、さらに専門的 な動画、ヘルプドキュメント、FAQを確認<br>してください。 してください。 マンファン アクセント マンクロール アクセス こうしょう こうしょうかい こうしょう

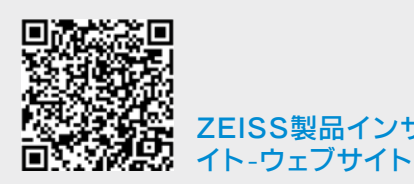

## **Carl Zeiss Meditec AG**

Göschwitzer Strasse 51-52 07745 Jena, ドイツ [www.zeiss.com/med](mailto:www.zeiss.com/med?subject=) [info.meditec@zeiss.com](mailto:info.meditec%40zeiss.com?subject=) 000000-1932-169-AddGA-JP-260821